#### Toolkit 4

# Send Not Selected Correspondence to Applicants

## Contents

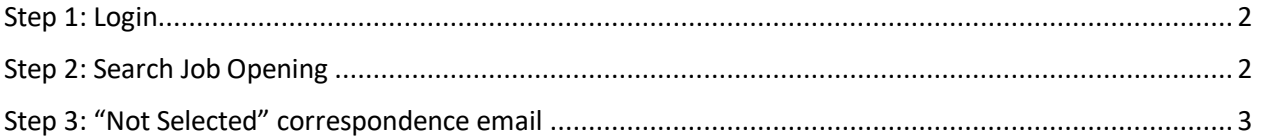

Toolkit 4

### <span id="page-1-0"></span>Step 1: Login

Go to [MyHR.FIU.edu](https://myhr.fiu.edu/) and login using your My Accounts credentials.

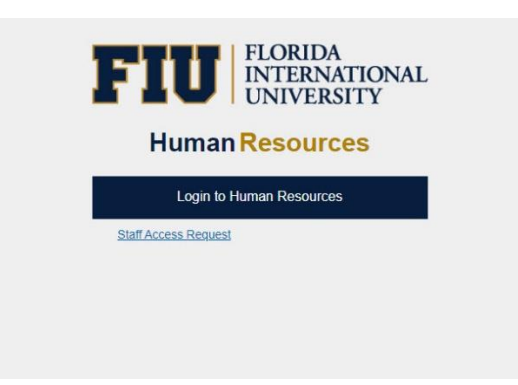

## <span id="page-1-1"></span>Step 2: Search Job Opening

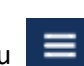

On the top right corner, click on the Navigator Menu

On the Navigator Menu, click on Recruiting > **Search** Job Openings

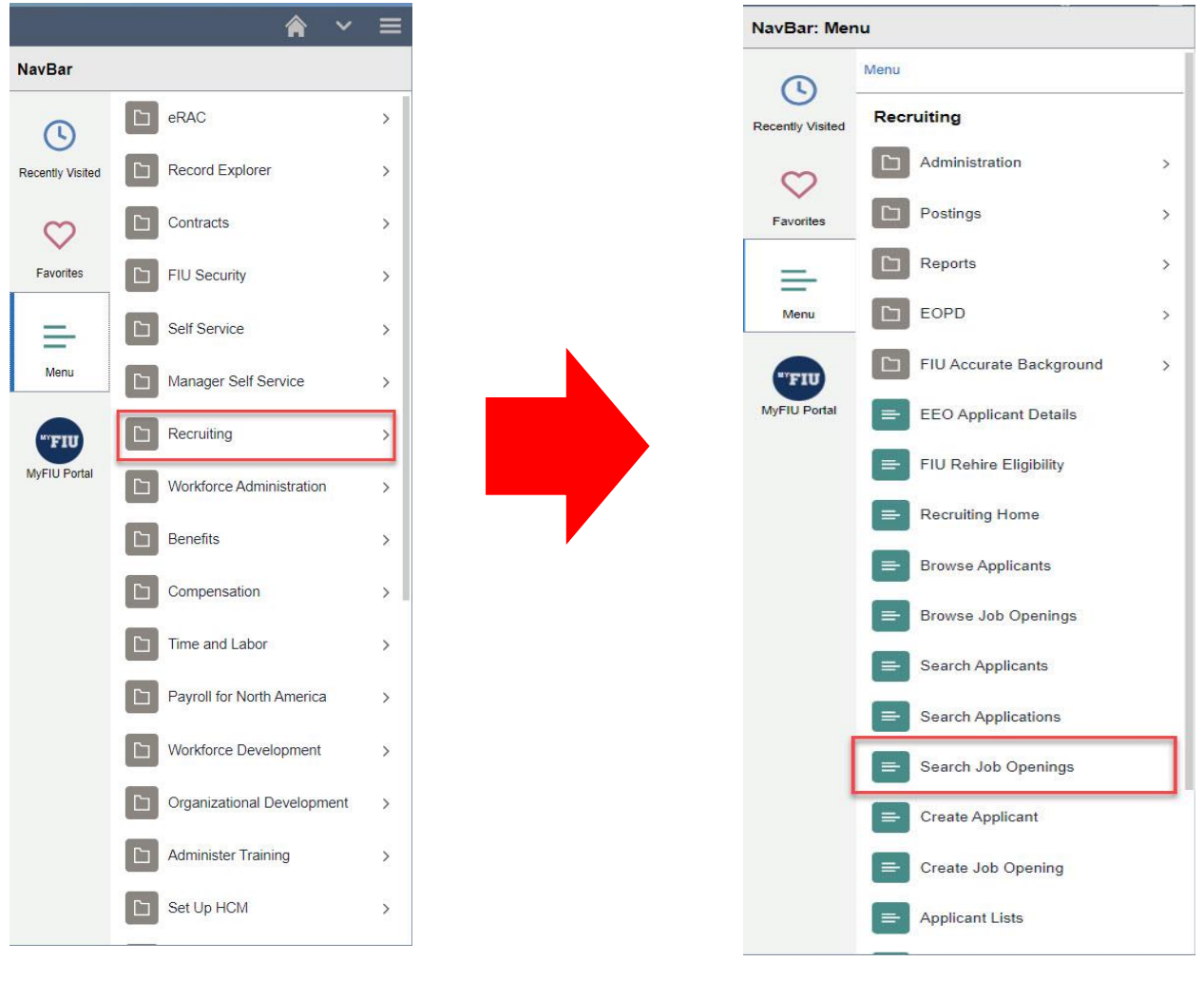

## <span id="page-2-0"></span>Step 3: "Not Selected" correspondence email

- 1. Select all applicants or only those Reviewed or in Rejected Disposition (everyone but the finalist(s) to be hired)
- 2. Select Group action > Applicant actions > Send Correspondence
- 3. Leave Contact Method at "Email"
- 4. Select Letter type: "**Not Selected by HM Letter**" **only** (Do not select any other options)
	- ✓ If you need to withdraw/close a job opening, you MUST notify your Recruiter at [hirestudents@fiu.edu](mailto:temps@fiu.edu) who will manually close and send withdrawn correspondences.

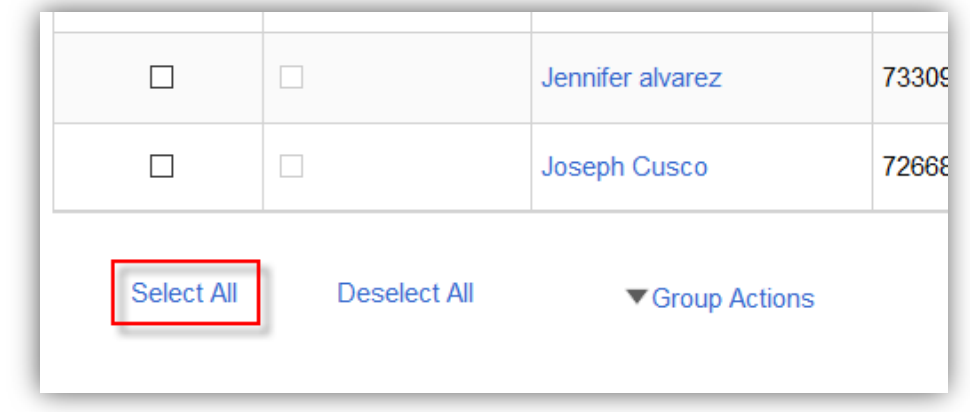

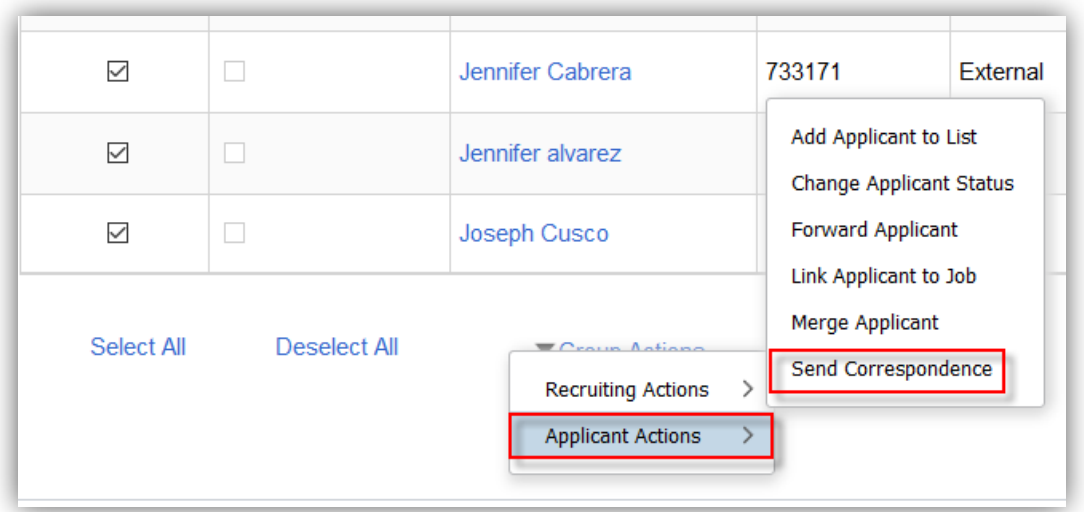

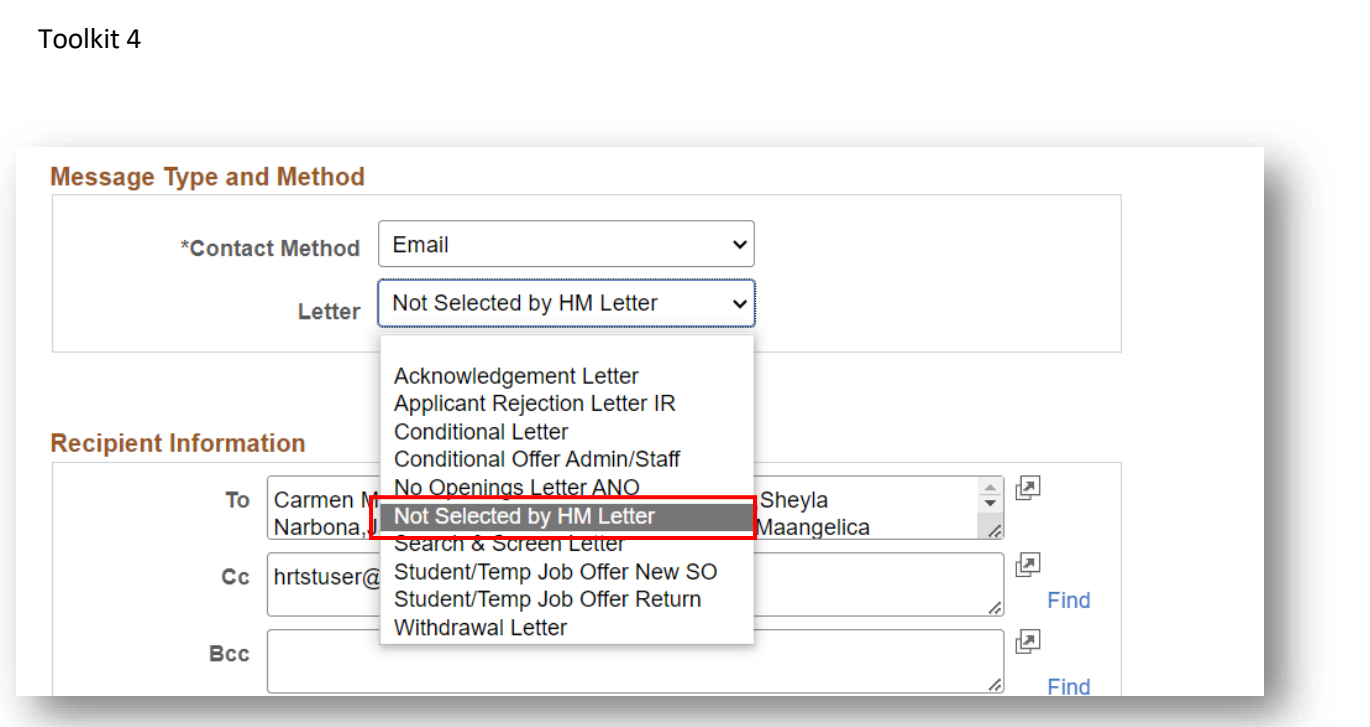

Tip: To see a preview of the email, you must **Enter a Subject: "Posting title – Job ID#". Note: If you leave yourself copied, you will get one email for every applicant.**

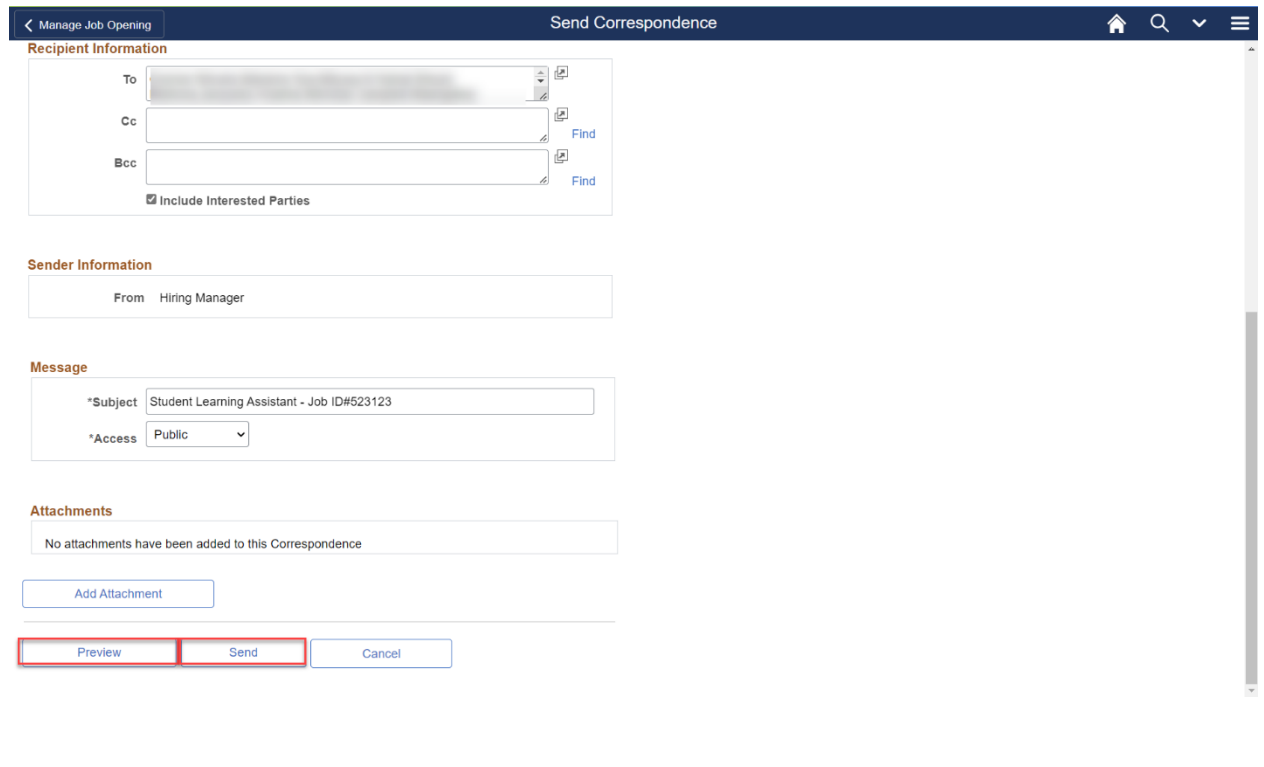